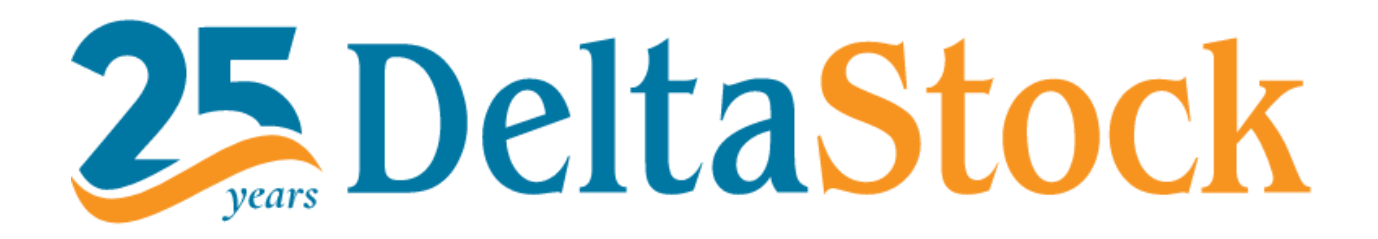

Guía de la plataforma

MetaTrader 5

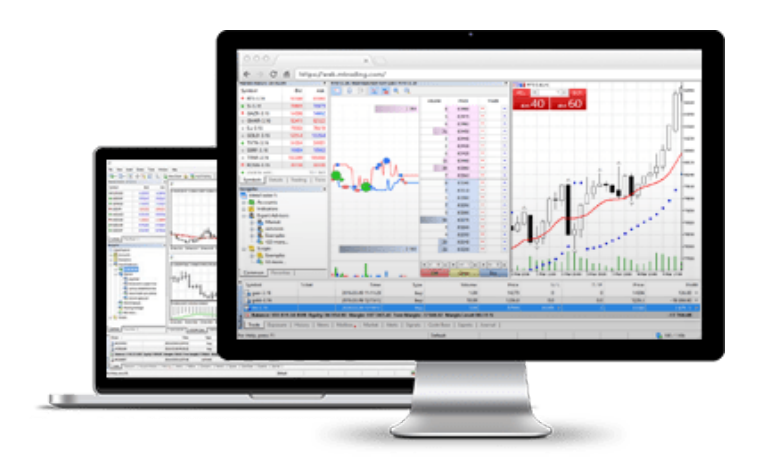

# Contenido

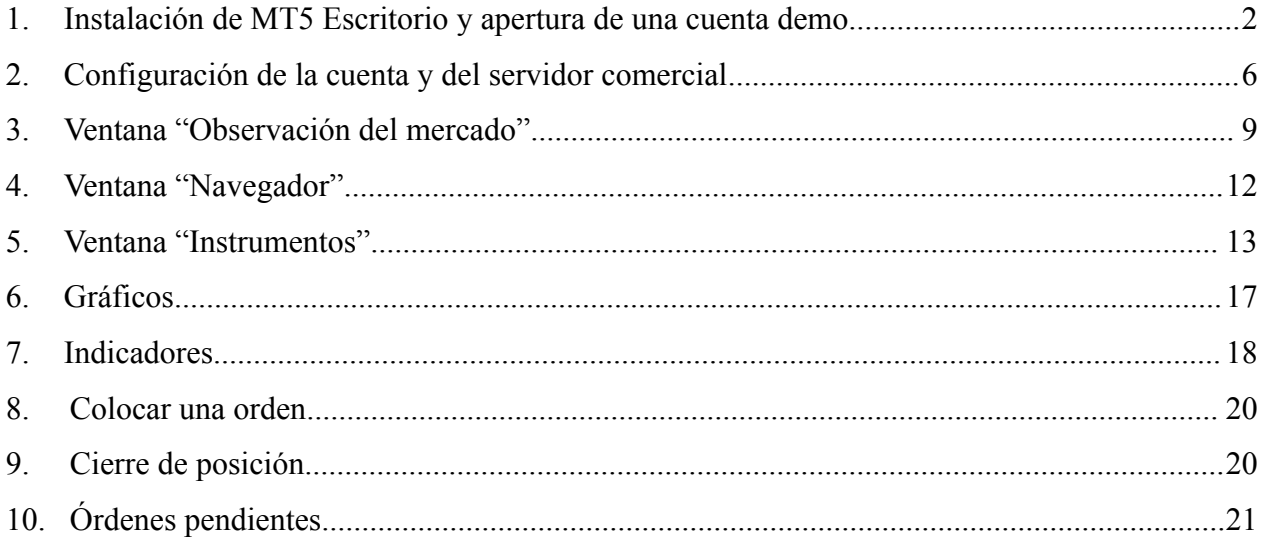

#### <span id="page-2-0"></span>**1. Instalación de MT5 Escritorio y apertura de una cuenta demo**

Para dar de alta una cuenta demo, primero tiene que visitar nuestra página web desde [AQUÍ.](https://www.deltastock.com/spain/) En la página principal, pinche "Plataformas" y a continuación "MetaTrader 5". Aparecerán las distintas versiones de nuestra plataforma - MT5 Escritorio, MT5 Web, MT5 Móvil. En el caso concreto, seleccione "MT5 Escritorio".

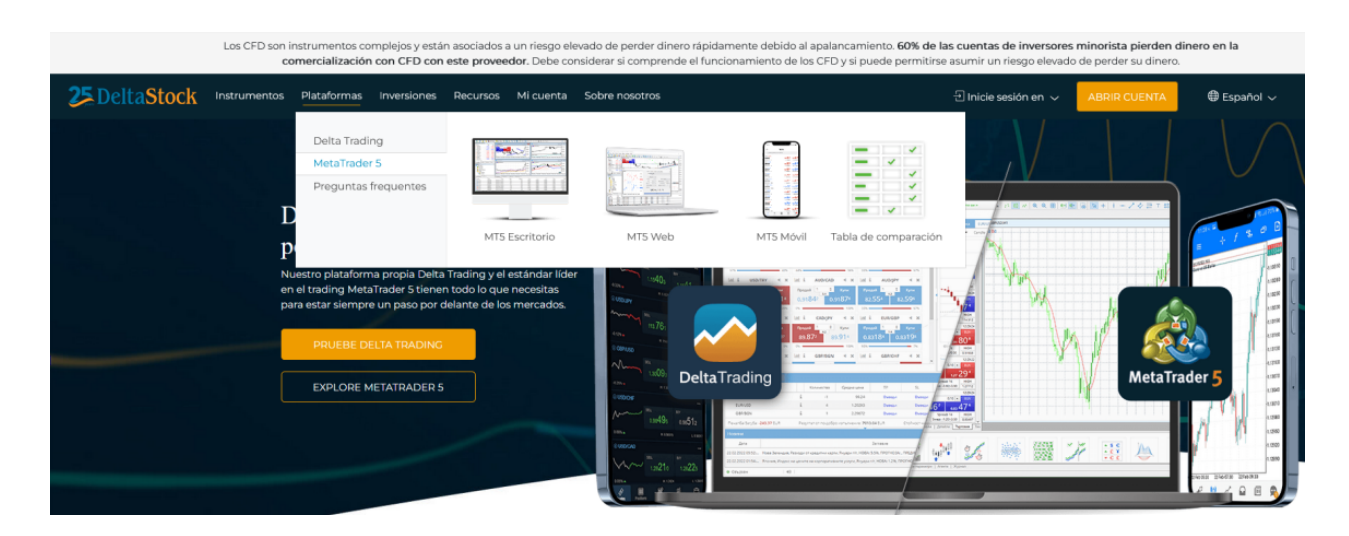

Después de su selección aparecerá la pantalla que se muestra a continuación, en la que debe presionar el botón verde DESCARGAR METATRADER5:

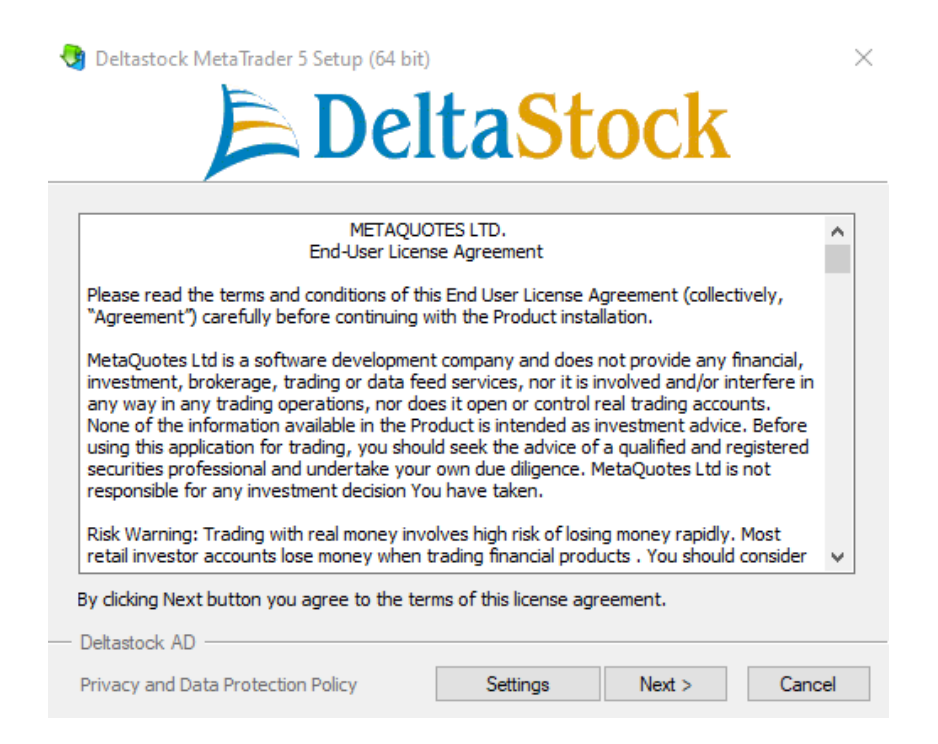

Cuando se complete la instalación, aparecerá la ventana final, en la cual tiene que seleccionar "Finish". Ya tiene instalada la MT5 Escritorio y puede seguir con la apertura de la cuenta demo.

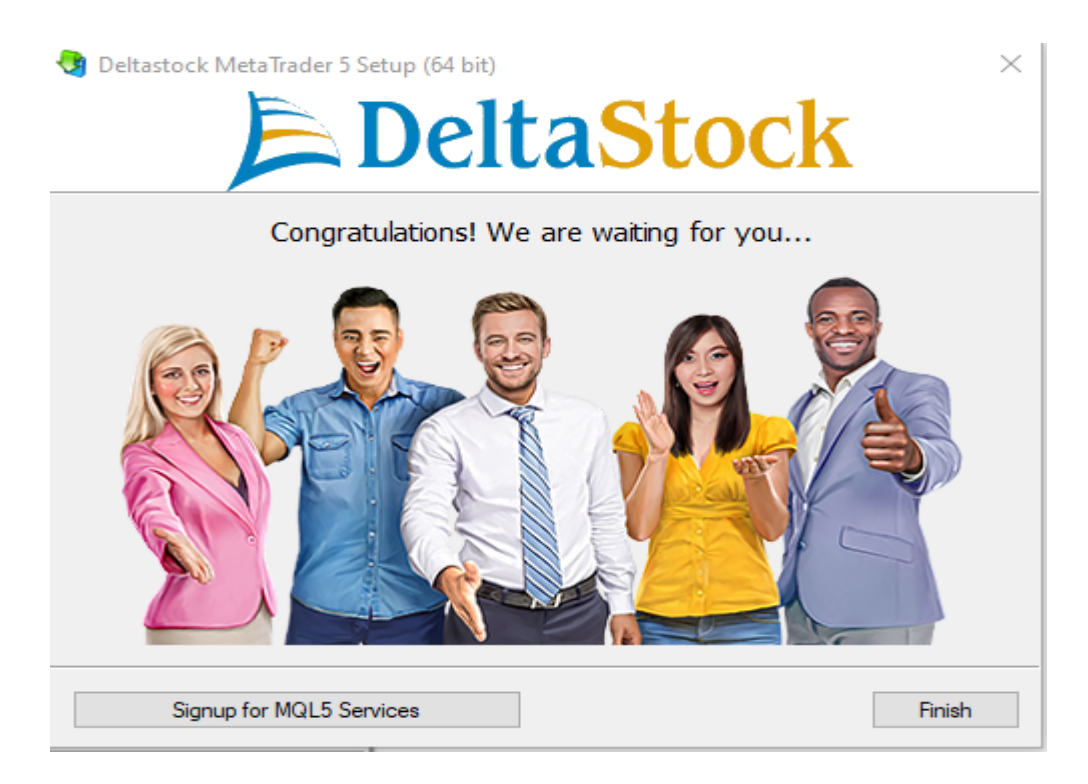

Para abrir su cuenta demo, en el menú de arriba en la MT5 Escritorio, pinche "Archivo". Se abrirá otro menú desplegable, en el cual tiene que seleccionar "Abrir una cuenta".

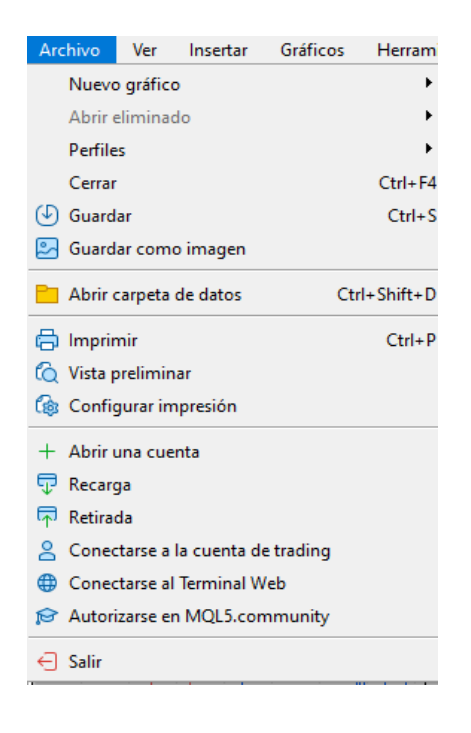

Después de seleccionar "Abrir una cuenta", pasará a la siguiente ventana, donde tiene que elegir "Next"

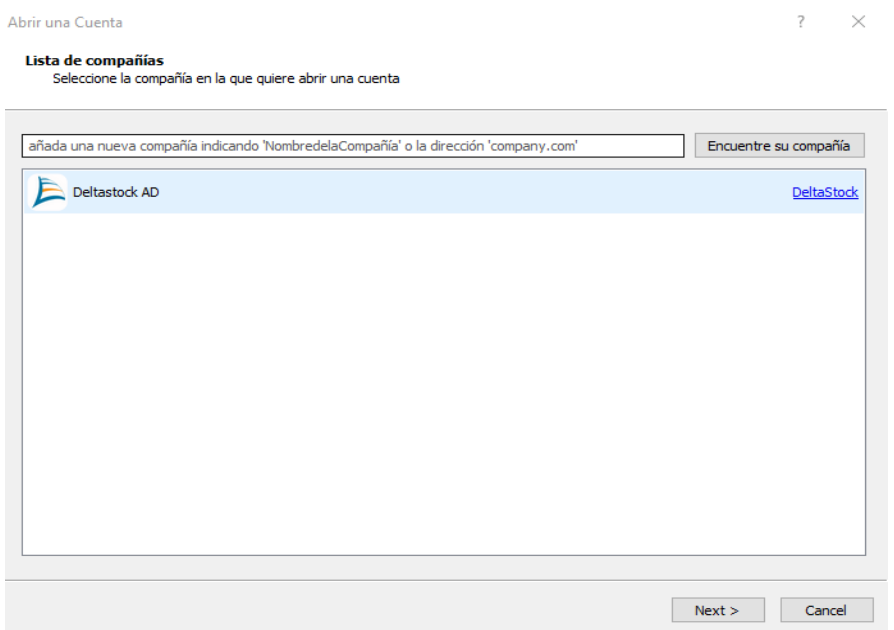

En la siguiente ventana tiene que elegir el tipo de la cuenta que desea dar de alta. En el caso concreto, debería seleccionar "Abrir una cuenta demo para comerciar con dinero virtual, sin correr riesgos", y pinche "Next".

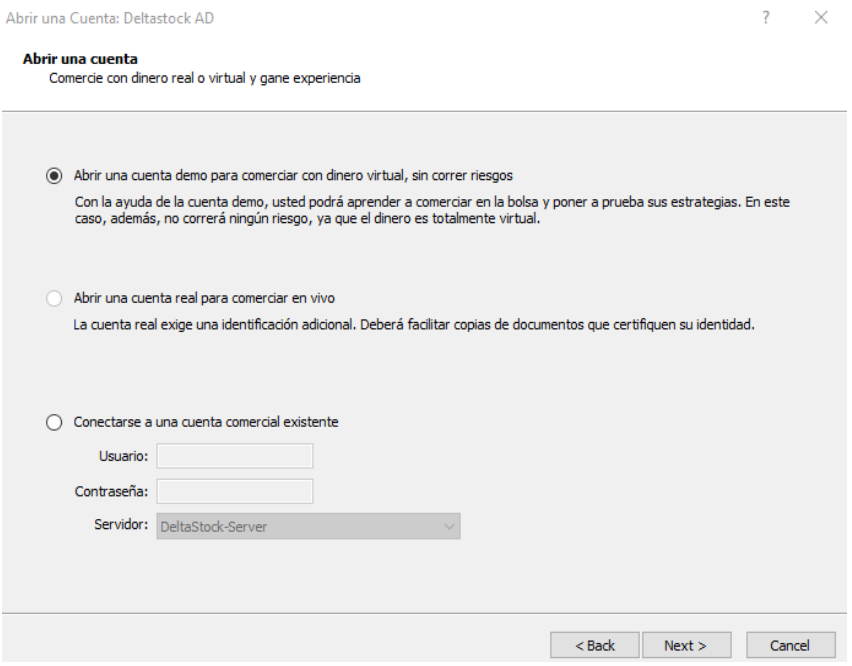

Al final es necesario que rellene sus nombres, dirección de correo electrónico y número de teléfono. Al proporcionar su número de teléfono móvil, recibirá SMS con código de confirmación. Cuando está todo listo, puede seguir presionando el botón "Next".

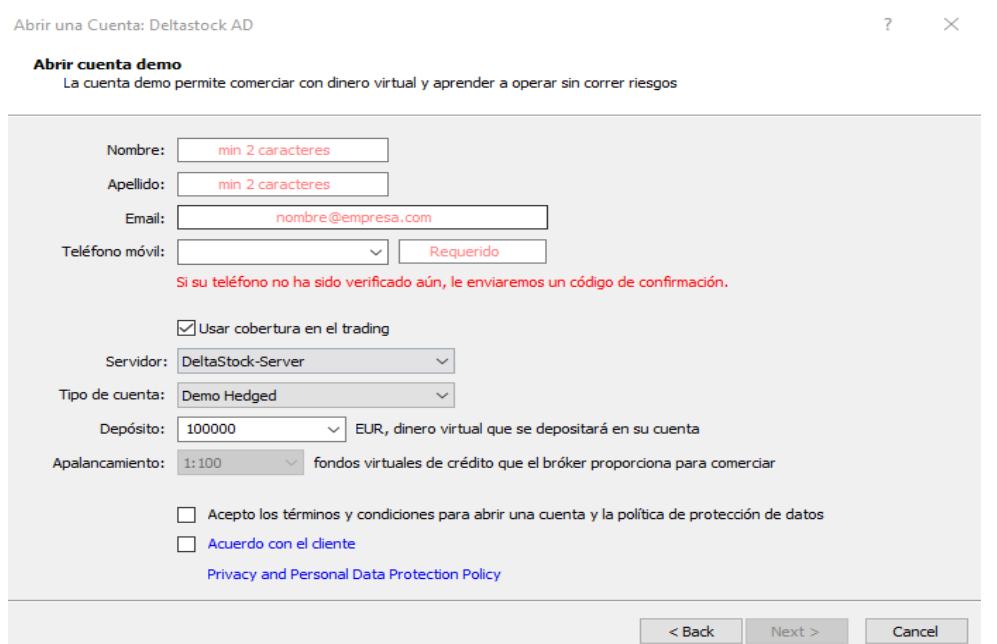

En la ventana final recibirá su nombre de usuario y contraseña. Para terminar el registro, pinche el botón "Finalizar".

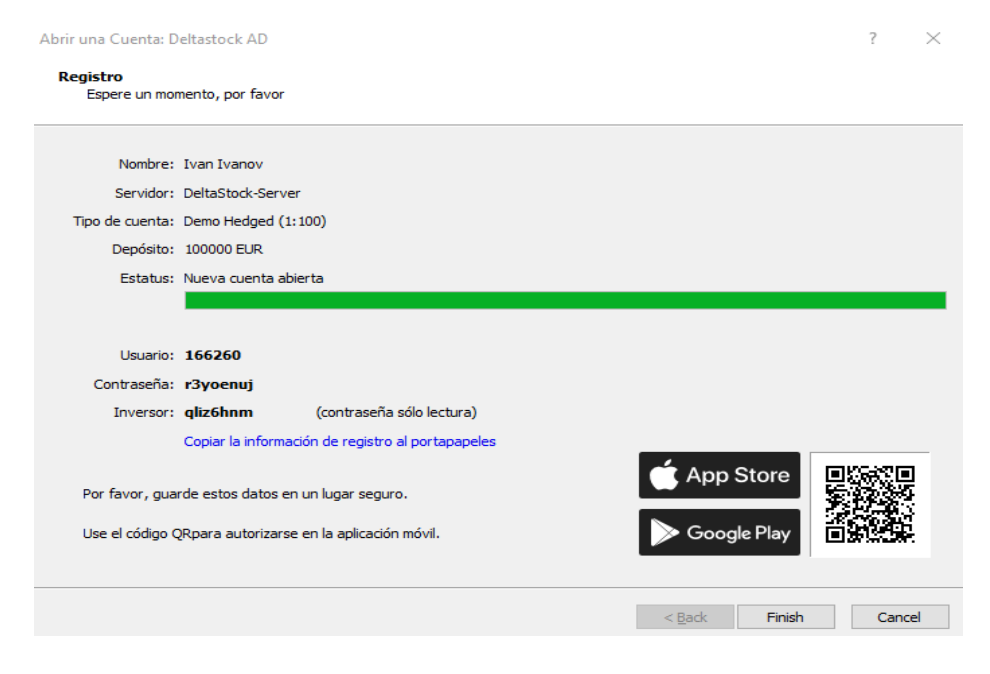

### <span id="page-6-0"></span>**2. Configuración de la cuenta de del servidor comercial**

Para cambiar los ajustes de su perfil, simplemente pinche el menú "Herrameintas" y seleccione y después elija "Opciones". Alternativamente, puede utilizar la combinación de teclas Ctrl+O.

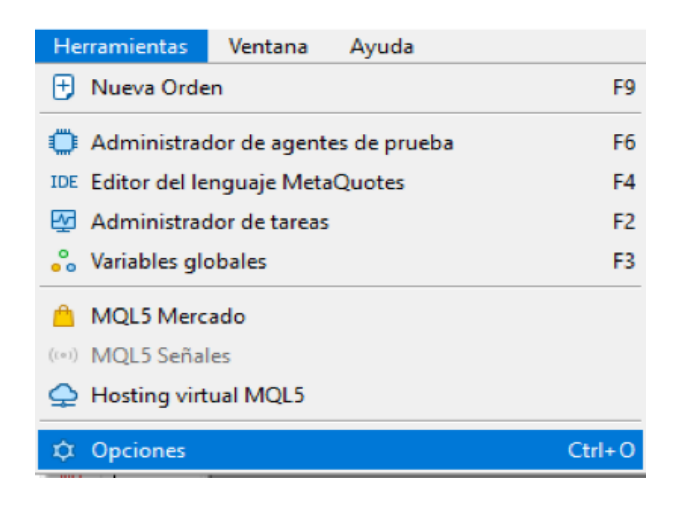

### Se abrirá la siguiente ventana:

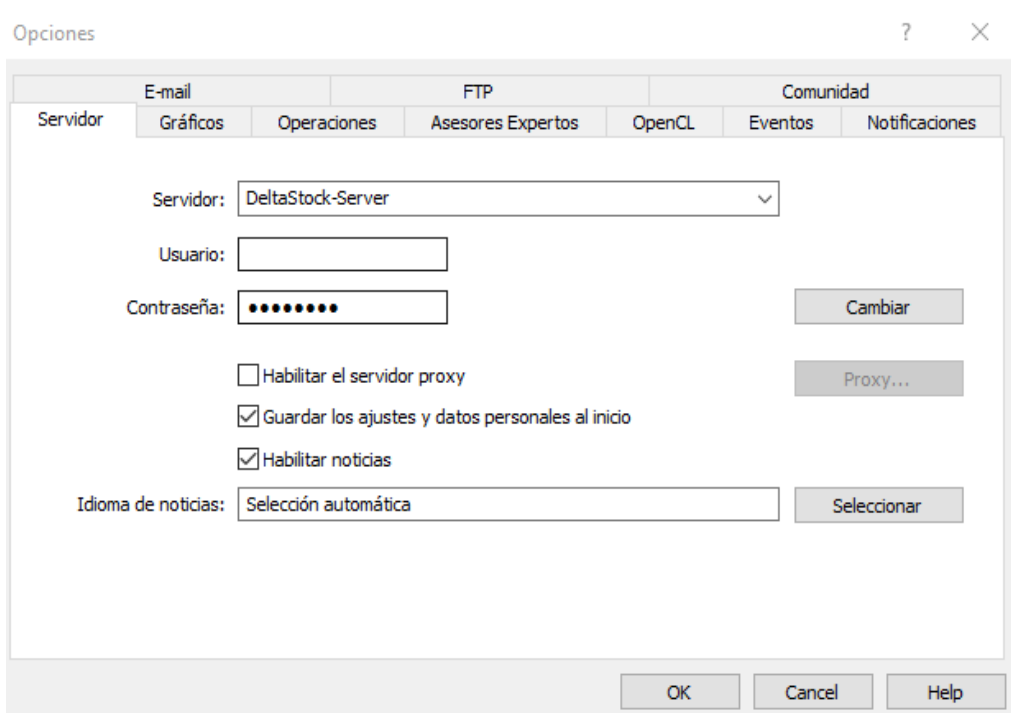

#### **Cambio de contraseña**

Si desea cambiar la contraseña de su cuenta, puede hacerlo fácilmente de la pestaña "Servidor" pinchando el botón "Aceptar".

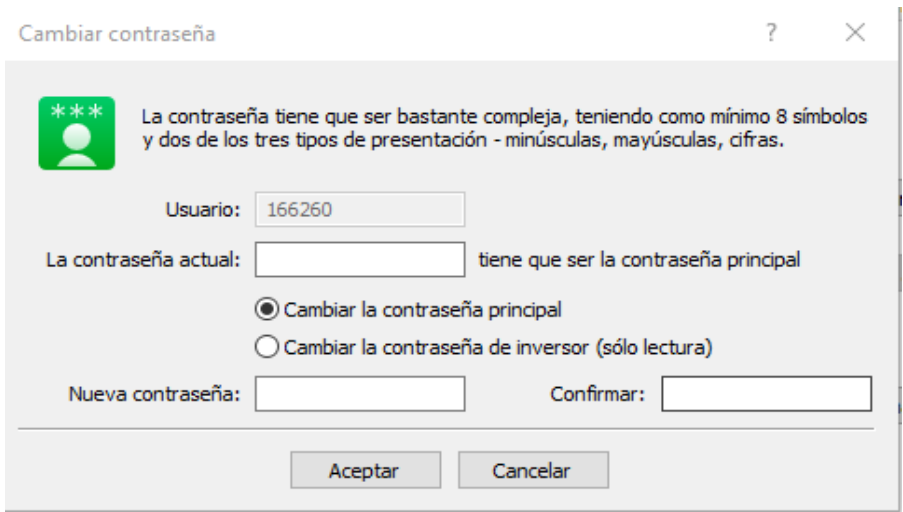

El procedimiento es el siguiente: en "contraseña actual" introduzca la contraseña actual. Después introduzca la nueva contraseña, confirme la nueva contraseña en la siguiente casilla y pinche "OK".

## **Eventos**

En la sección "Eventos" de la plataforma MetaTrader 5 tiene la opción de configurar las señales de sonido específicamente para usted. Las alertas de sonido son archivos con la extensión .wav. También tiene la opción de añadir sus propios archivos de sonido. Haga doble clic sobre la señal deseada para configurarla con un nuevo sonido específico. Si desea deshabilitar o habilitar una alarma, simplemente haga doble clic en el icono de la campana.

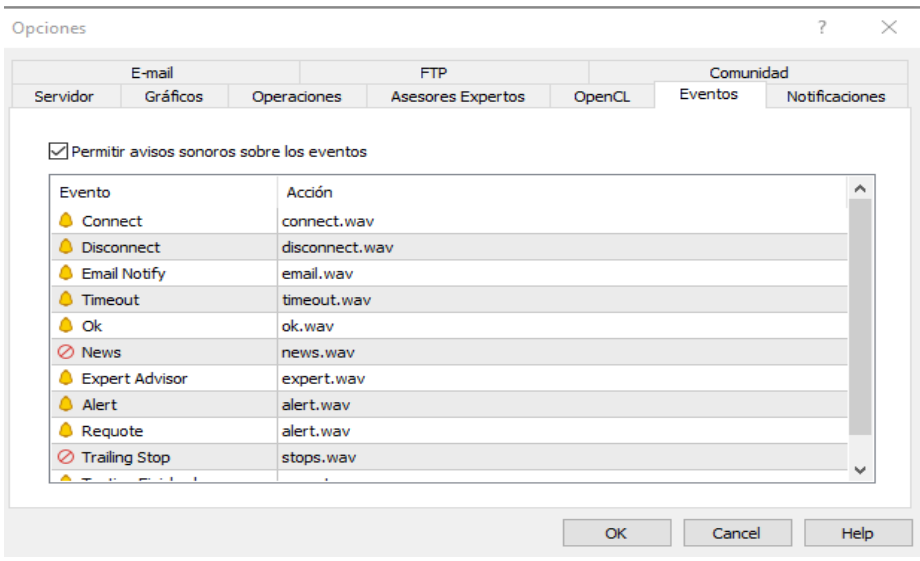

#### **Acceso a la cuenta**

Para iniciar sesión en su cuenta, utilice el menú desplegable "Archivo" y seleccione la opción "Conectarse a la cuenta de trading". En la ventana que se abrirá, debe introducir su nombre de usuario y contraseña. En el campo de "Servidor" verá "DeltaStock-Server" por defecto. Si desea que la plataforma recuerde su nombre de usuario y contraseña introducidos, marque la casilla "Guardar contraseña".

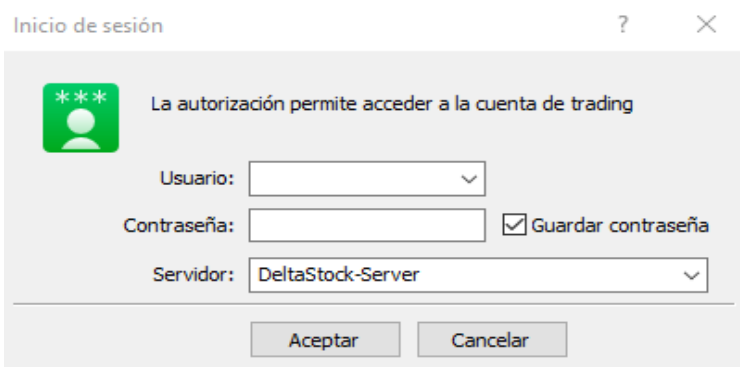

### <span id="page-8-0"></span>**3. Ventana "Observación del mercado"**

Para activar o no la ventana "Observación del mercado", puede utilizar el menú desplegable "Ver", y a seleccionar la opción "Observación del mercado". Adem´s, puede usar la combinación de teclas Ctrl+M.

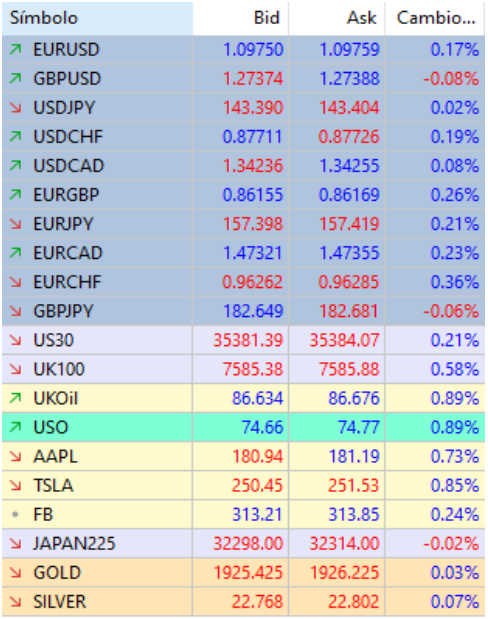

En la parte inferior de la ventana hay cuatro pestañas: **Símbolos, Detalles, Operaciones y Ticks.** En la sección "Símbolos" encontrará la lista completa de todos los instrumentos financieros disponibles (divisas, índices bursátiles, oro, plata, petróleo), y también verá los precios actuales de mercado para cada uno de ellos. Para cambiar la lista o para ajustar los elementos, simplemente pinche con el botón derecho del ratón sobre la ventana, y aparecerá el siguiente menú desplegable:

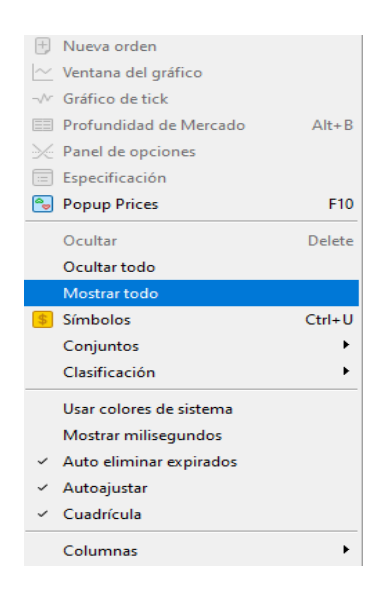

● Seleccione la opción "Mostrar todo", para mostrar todos los instrumentos disponibles en la plataforma.

- Puede borrar todos los instrumentos de la lista, seleccionado la opción "Ocultar todo". Puede esconder instrumentos de uno en uno a través de la opción "Esconder".
- Puede cambiar el orden de los instrumentos en la lista manteniendo presionado el botón del ratón y moviendo el instrumento hacia arriba y hacia abajo.
- Si desea realizar una operación con uno de los instrumentos, haga doble clic sobre él. Aparecerá la ventana de órdenes. También puede activar la ventana de órdenes presionando la tecla F9.

En la pestaña "**Operaciones"** puede concluir órdenes con un solo clic del ratón.

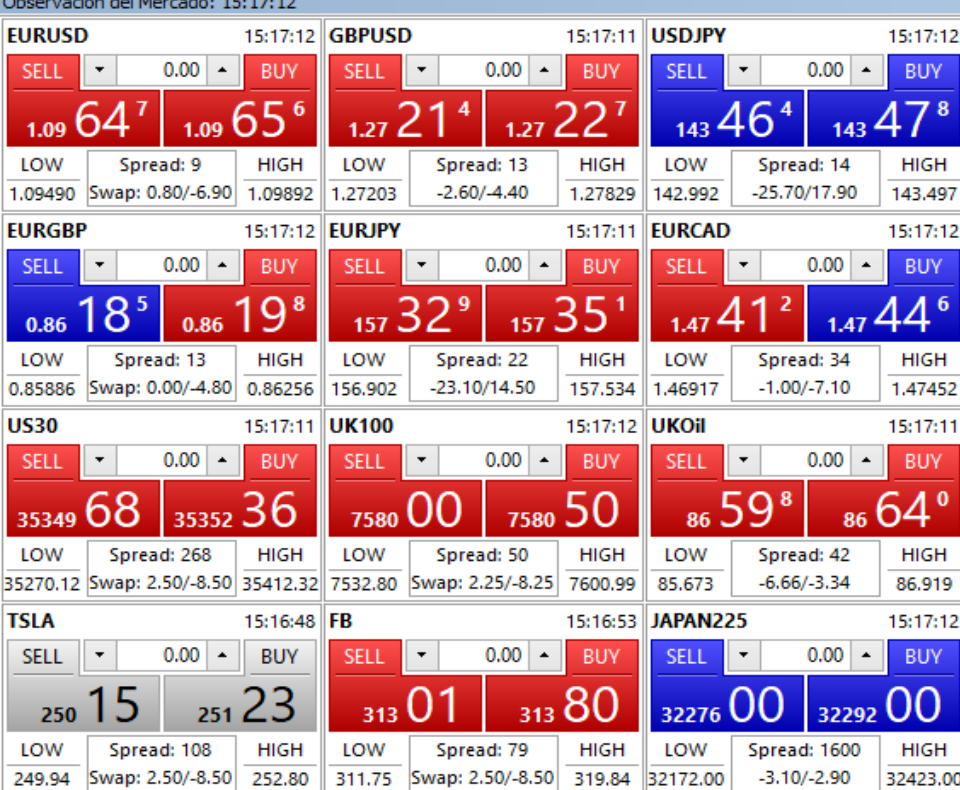

Seleccione instrumento e introduzca la cantidad de la orden. Luego pinche una vez el botón "Comprar" para comprar o en el botón "Vender" para vender. Seleccione el menú desplegable Herramientas  $\Box$  Opciones  $\Box$  Operaciones para asegurarse de que la negociación con un solo clic esté habilitada.

En la pestaña "Ticks", puede ver un gráfico de ticks para cada instrumento individual. El tick representa la desviación más pequeña del precio de mercado. En el gráfico, la línea roja muestra el precio de compra (buy) y la línea azul muestra el precio de venta (sell).

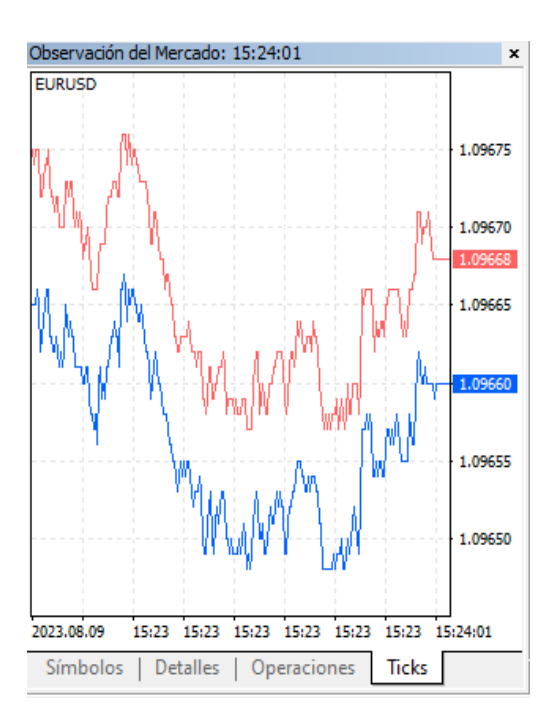

## <span id="page-11-0"></span>**4. Ventana "Navegador"**

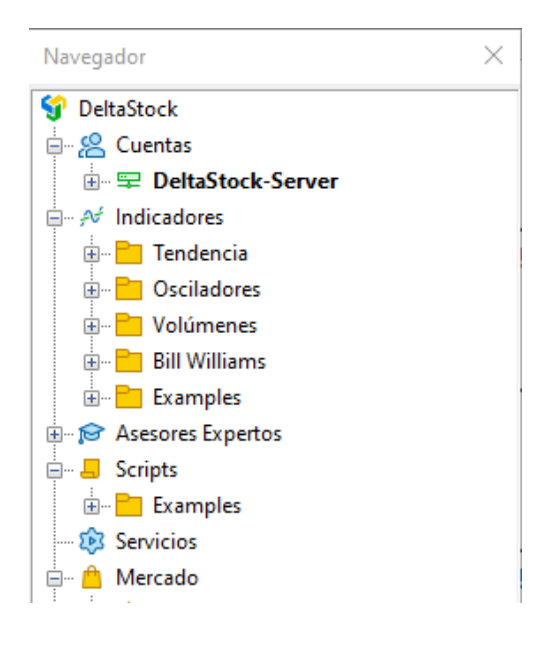

La ventana Navegador se puede habilitar o deshabilitar a través del menú desplegable "Ver" seleccionando la opción "Navegador" o usando la combinación de teclas Ctrl+N. Esta ventana brinda acceso rápido a varias funciones y herramientas que ayudan a navegar y administrar su plataforma de negociación.

La sección "Navegador" contiene varios menús: "Cuentas", "Indicadores", "Asesores expertos", "Scripts", "Mercado". Todos los menús se pueden expandir pinchando el botón "+".

- 1. **Cuentas** La pestaña "Cuentas" contiene todas las cuentas que usted tiene en la plataforma MetaTrader 5. Con un doble clic del ratón puede cambiar rápidamente entre sus cuentas individuales, lo que brinda comodidad y velocidad en la navegación. Si desea eliminar una cuenta de la lista, puede usar el botón derecho y la opción "Eliminar".
- 2. **Indicadores** En el menú se encuentra listado de los indicadores técnicos en la plataforma. Para añadir indicador en el gráfico, simplemente pinche dos veces sobre alguno de los indicadores en el listado. De ese modo se añadirá automáticamente en el gráfico, donde podrá utilizarlo para el análisis.
- 3. **Asesores expertos** En la ventana verá una lista de los asesores expertos que usted ha agregado. El Asesor Experto es un sistema de comercio automatizado desarrollado en MetaQuotes Language 5 (MQL5), que está integrado en la MetaTrader 5. Con MQL5 puede crear sus propios indicadores, scripts y bibliotecas para usarlos en sus operaciones.
- 4. **Scripts** Un script es un programa escrito en MetaQuotes Language 5 (MQL5) y está destinado a la ejecución de acciones de una sola vez. Los scripts pueden realizar funciones analíticas y comerciales. A diferencia de los asesores expertos, los scripts se ejecutan por orden y no cuando llegan nuevos ticks. Esto los hace útiles para realizar de forma rápida y precisa ciertas tareas de su elección.

#### <span id="page-12-0"></span>**5. Ventana "Caja de herramientas"**

La ventana "Caja de herramientas" se puede habilitar o deshabilitar a través del menú desplegable "Ver" seleccionando la opción "Caja de herramientas", o con la combinación de teclas Ctrl+T. La ventana "Caja de herramientas" proporciona acceso a distintos instrumentos y funciones que se pueden utilizar en la plataforma.

En la parte inferior de la ventana verá las siguientes pestañas:

- 1. Operaciones
- 2. Exposición
- 3. Historial
- 4. Noticias
- 5. Buzón
- 6. Calendario
- 7. Empersa
- 8. Alertas
- 9. Artículos
- 10. Code Base
- 11. Expertos
- 12. Diario

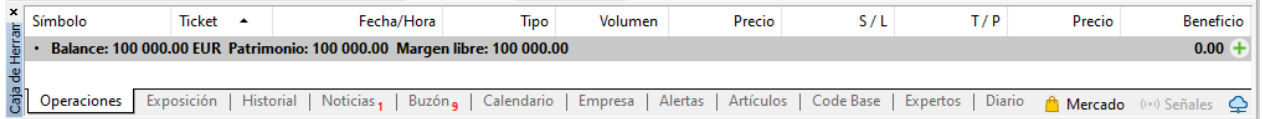

#### **1. Operaciones**

En la pestaña "Operaciones" encontrará datos del estado actual de su cuenta, así como lista de sus posiciones abiertas y órdenes pendientes. A través del botón derecho en la sección puede acceder algunas de las siguientes funciones:

- Nueva orden envío de nueva orden
- Cerrar posición
- Modificar o eliminar modificación de limitadas/stop relacionadas, eliminación de orden
- Trailing stop (stop de seguimiento) colocando orden stop loss en posición de tipo trailing stop. La opción

es activa solamente si pincha sobre la posición/orden actual

- Volúmenes opción de visualizar la posición en volúmenes o lotes
- Beneficios opción de visualizar beneficios/pérdidas en dinero o puntos
- Informe- posibilidad de ver y exportar un informe
- Autoajustar establece automáticamente el tamaño de cada columna en la ventana
- Cuadrícula forma contornos entre las columnas y filas individuales
- Columnas añade y elimina columnas en la ventana

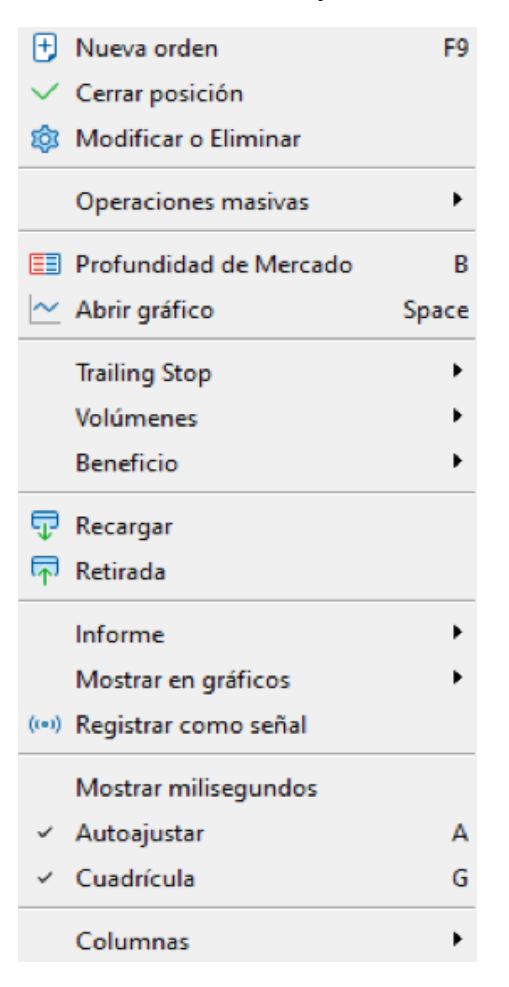

### **2. Exposición**

La pestaña contiene información del estado de los activos de todas las posiciones abiertas. La información se muestra en forma de tabla que contiene las siguientes variables:

- Activos nombre de la divisa u otro instrumento
- Volumen volumen de las posiciones abiertas
- Tipo de cambio tipo de cambio de revaloración de la divisa base a la divisa de la cuenta
- Divisa base muestra el volumen de los fondos bloqueados de la cuenta
- Gráfico el gráfico muestra el volumen de las posiciones cortas y largas

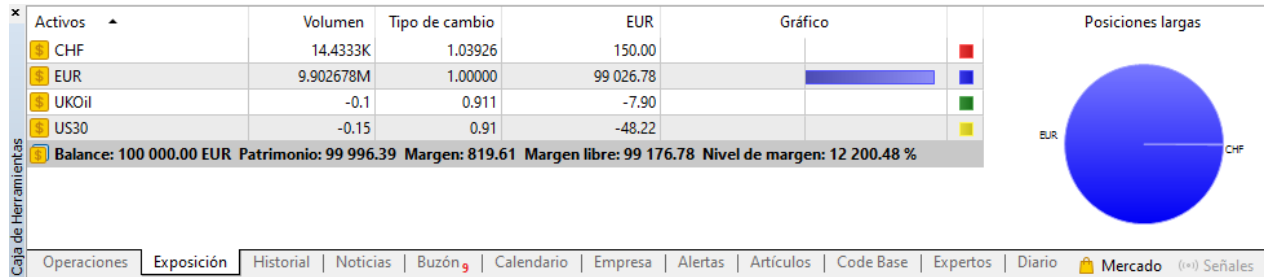

#### **3. Historial de la cuenta**

Puede seleccionar un período de tiempo específico y verá una lista de posiciones cerradas, acompañada de información sobre su beneficio/pérdida, así como datos sobre depósitos y retiros. Esta sección proporciona una descripción cronológica del período seleccionado por usted.

- Historial completo
- Los últimos 3 meses
- El último mes
- Período seleccionado

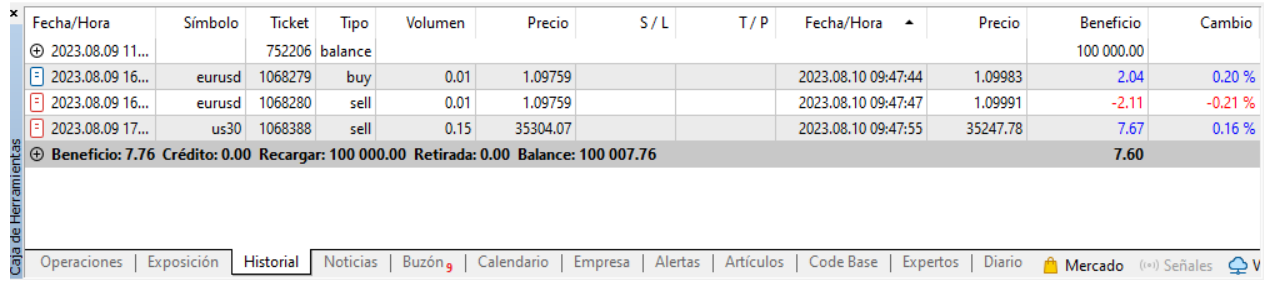

#### **4. Eventos**

Como parte de la pestaña "Noticias", recibirá noticias sobre varios eventos en el calendário económico. Estas noticias incluyen información sobre indicadores económicos como por ejemplo el producto interno bruto (PIB), la tasa de desempleo, el tipo de interés preferencial y más. Para leer el texto completo de una noticia, simplemente pinchela. Esto le permitirá obtener información más detallada y contexto sobre el evento.

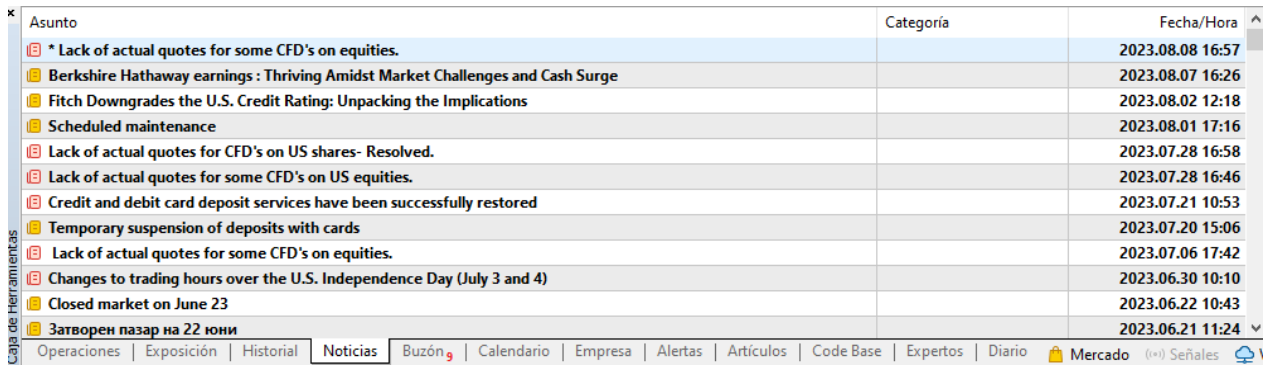

#### **5. Expertos**

Los asesores expertos son programas escritos en el lenguaje de programación MetaQuotes Language 5 (MQL5). Estos sistemas se utilizan para la ejecución y el análisis de transacciones automatizadas. Para agregar un asesor experto listo para usar, pinche con el botón derecho en la sección y elija la opción "Abrir" en el menú desplegable. Esto le permitirá agregar un asesor experto ya creado y listo para usar a la plataforma.

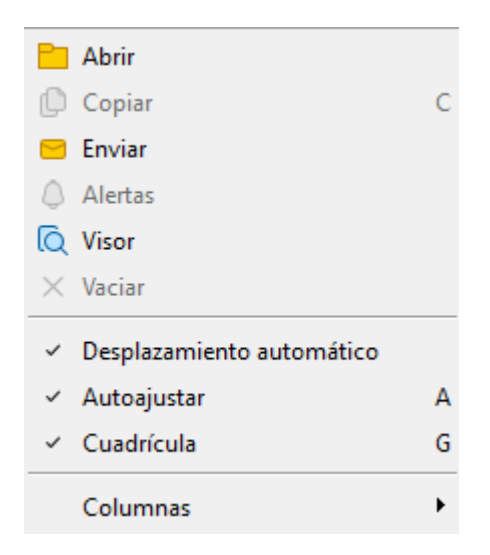

### <span id="page-17-0"></span>**6. Gráficos**

Pinche con botón derecho sobre el gráfico.

Se abrirá menú desplegable con las siguientes funciones:

**Operaciones** – puede concluir nueva orden o puede colocar nueva orden

directamente desde el gráfico.

**Depth of Market (profundidad del mercado)** – muestra la profundidad del mercado.

**Lista de indicadores** – abre la ventana con los indicadores añadidos al gráfico.

**Lista de objetos** – abre la ventana con los objetos, añadidos al gráfico.

**Lista de expertos** – abre la lista de los asesores expertos añadidos al gráfico

**Gráfico de barras** – cambia el tipo del gráfico a gráfico de barras.

**Velas japonesas** – cambia el tipo del gráfico a velas japonesas.

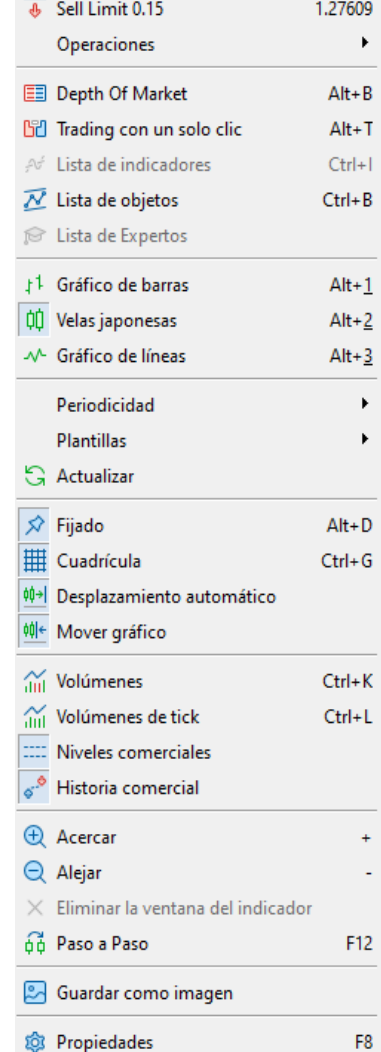

**Gráfico de líneas** – cambia el tipo del gráfico a líneas.

**Periodicidad** – establece el período del gráfico (de un minuto a un mes).

**Plantillas** – la opción permite guardar plantillas gráficas listas para usar que se pueden cargar más tarde.

**Actualizar** – actualización del gráfico.

**Cuadrícula** – activa/desactiva una cuadrícula de líneas horizontales y verticales en el gráfico.

**Desplazamiento automático** – activa el movimiento automático del gráfico después de cada nueva barra.

**Mover gráfico** – desplaza el gráfico a la izquierda.

**Volúmenes** – muestra/oculta los volúmenes del gráfico.

**Volúmenes de tick** – muestra/oculta los volúmenes de ticks en el gráfico.

**Acercar** – amplía la escala del gráfico.

**Alejar** – reduce la escala del gráfico

**Eliminar la ventana del indicador** – elimina la ventana del indicador que se encuentra debajo del gráfico.

**Paso a paso** – desplaza el gráfico una barra a la izquierda

**Guardar como imagen** – guarda el gráfico como imagen en formato .bmp, .gif o .png. Si marca "Área de trabajo activa", guardará el gráfico junto a la pantalla de trabajo completa.

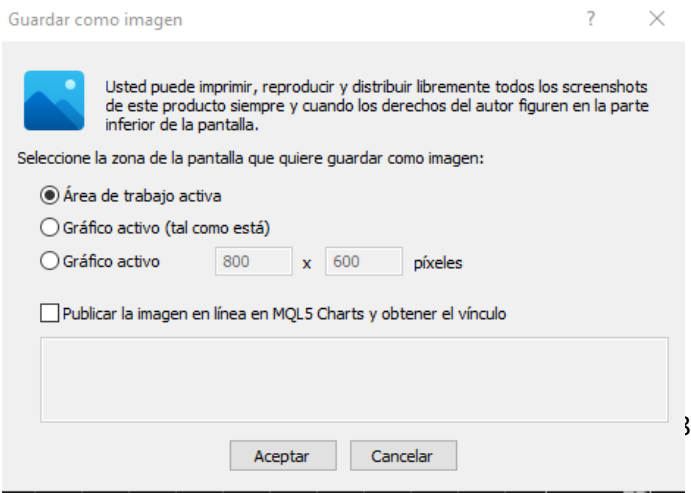

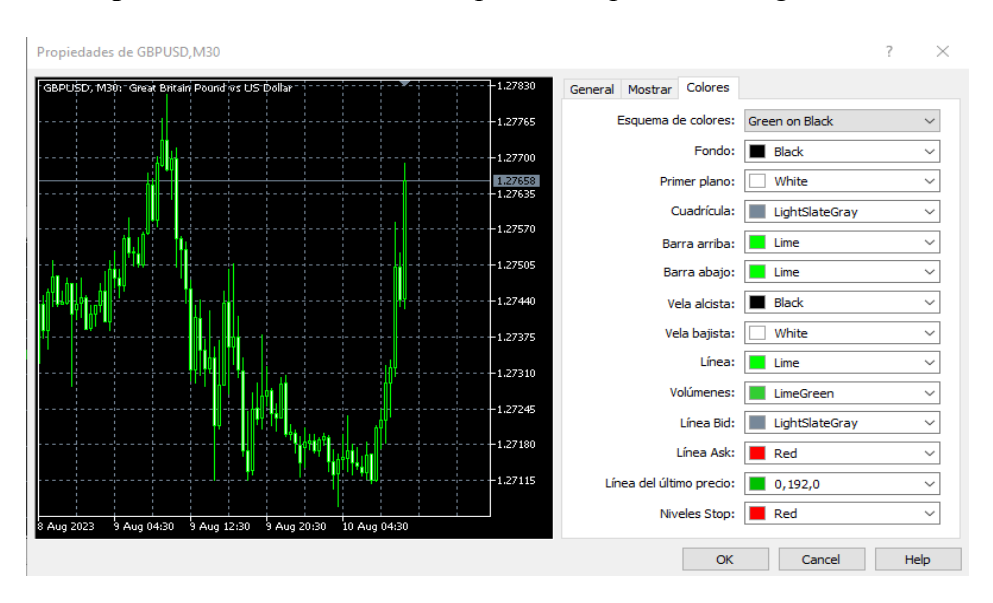

**Propiedades** – selecciones "Propiedades" para ver la siguiente ventana adicional:

En la ventana puede seleccionar un color diferente para cada elemento individual del gráfico, como el fondo, el color de las velas, así como el color de la línea de "compra", línea de "venta" y otros.

#### **7. Indicadores**

<span id="page-20-0"></span>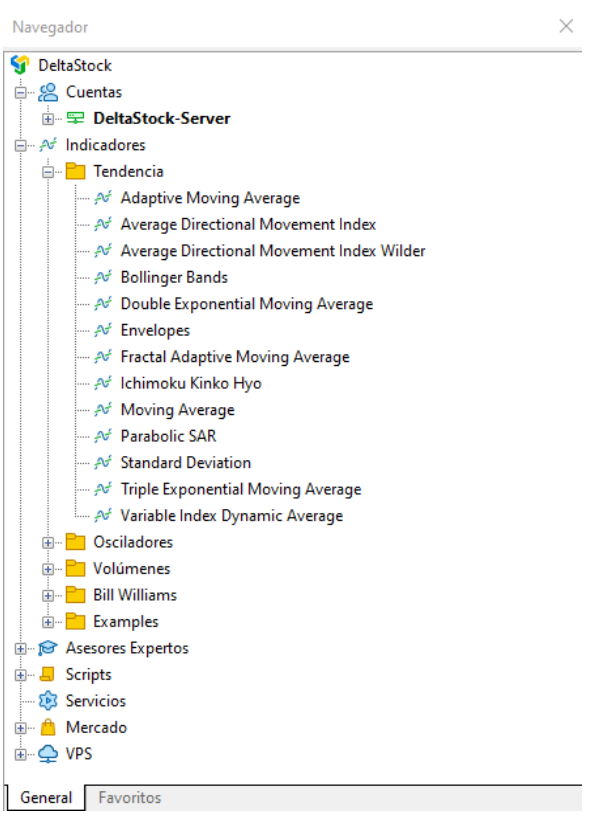

Los indicadores forman parte de los instrumentos del análisis técnico y tienen un lugar separado en la plataforma. Puede añadir indicadores al gráfico de alguna de las siguientes maneras:

- Ventana **Navegador Indicadores**
- Menú desplegable **Insertar Indicadores**

Para añadir indicador al gráfico, pinche con el botón derecho sobre el mismo y seleccione la opción **"Adjuntar al gráfico".**

Ajuste los parámetros del indicador, si es necesario, y pinche "OK". El indicador aparecerá en el gráfico. Para eliminar el indicador del gráfico, primero márquelo, pinche con el botón derecho sobre él, y seleccione **"Eliminar indicador".**

Si utiliza a menudo los mismos indicadores, puede guardar sus plantillas, para poder añadirlos inmediatamente a cada nuevo gráfico en la plataforma. En el menú desplegable **Gráficos Plantillas**, seleccione **"Guardar plantilla".**

Para usar la plantilla en el nuevo gráfico, del menú desplegable **Gráficos Plantillas**, seleccione **"Cargar plantilla".**

### <span id="page-21-0"></span>**8. Colocar una orden**

Hay varias maneras alternativas, a través de las cuales puede abrir la ventana de órdenes:

- Seleccione el icono **Nueva orden** de la barra de herramientas en la plataforma
- Del menú desplegable **Herramientas** → **Nueva orden** o directamente con la tecla **F9**
- Con el botón derecho sobre el gráfico, seleccionando **Operaciones** → **Nueva orden**
- Con el botón derecho sobre el instrumento financiero en la ventana **Observación del mercado** → **Nueva orden**

Se abrirá la ventana "Orden":

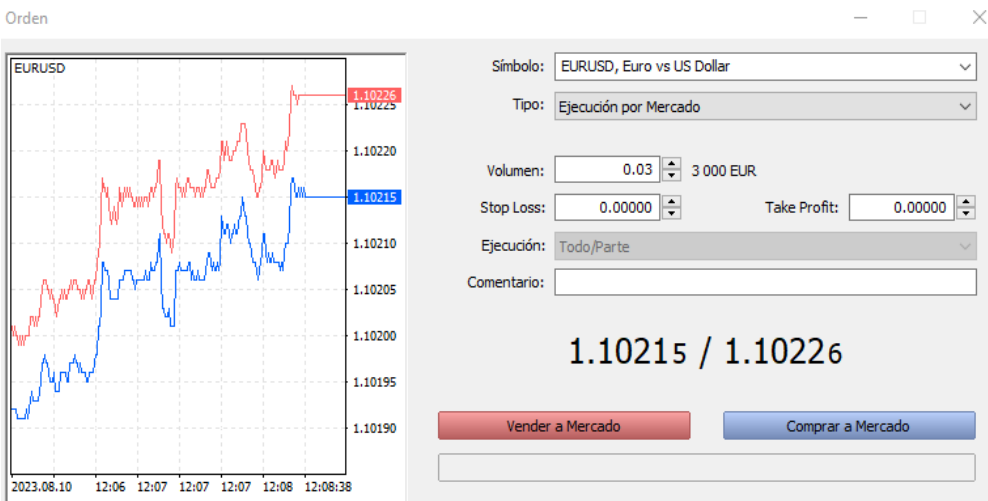

Primero, seleccione una herramienta del menú desplegable "Símbolo" en la ventana.

Del menú desplegable **"Tipo"** seleccione "Ejecución por mercado", si desea que la orden se ejecute inmediatamente a precio de mercado o seleccione "Orden pendiente" para ejecución retrasada (vea la sección "Órdenes pendientes")

En el campo **"Volumen"** tiene que establecer la cantidad deseada.

Pinche el botón rojo **"Vender a mercado"**, para vender o pinche el botón azul **"Comprar a mercado"** para comprar.

La orden ya se ha ejecutado y puede ver la operación abierta en la pestaña **"Operaciones"** en la **ventana "Caja de herramientas"** en la plataforma (vea sección "Ventana Caja de herramientas")

#### <span id="page-22-0"></span>**9. Cierre de posición**

Para cerrar una posición al precio de mercado, pinche dos veces sobre ella o con el botón derecho seleccione **"Cerrar posición".**

Aparecerá la siguiente ventana:

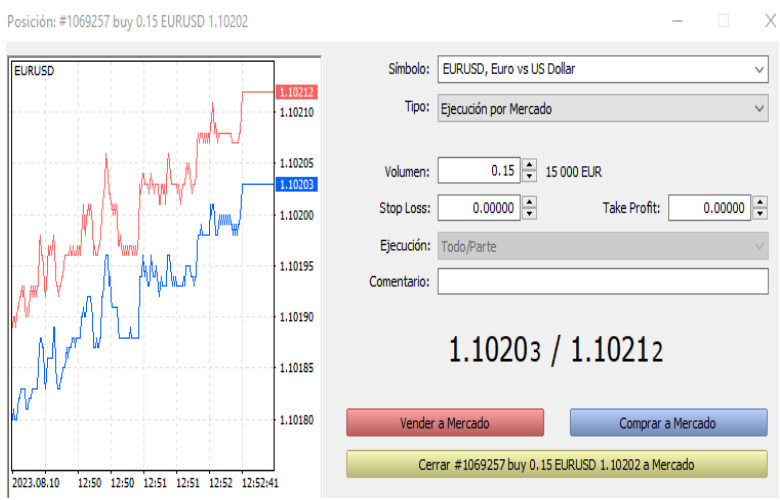

Pinche el botón amarillo **"Cerrar"**, para cerrar la posición.

Ahora, cuando la posición está cerrada, la encontrará en la página en la pestaña "Historial" en la plataforma. Por favor, vea cómo hacerlo en la sección "Ventana Caja de herramientas".

### <span id="page-23-0"></span>**10. Órdenes pendientes**

Además de ejecutar órdenes al precio de mercado actual, existe la opción de colocar órdenes pendientes. Las órdenes pendientes son órdenes pendientes que tienen un precio de ejecución preestablecido y se activarán si el precio de mercado alcanza este valor preestablecido.

Las órdenes pendientes pueden ser:

- 1. Órdenes pendientes individuales
- 2. Órdenes pendientes adjuntas a posiciones abiertas

#### 1. **Órdenes pendientes individuales**

Para colocar orden pendiente, abra la ventana "Nueva orden" de alguna de las siguientes maneras:

- Seleccione el icono **Nueva orden** de la barra de herramientas en la plataforma
- Del menú desplegable **Herramientas** → **Nueva orden** o directamente con la tecla **F9**
- Con el botón derecho sobre el gráfico, seleccionando **Operaciones** → **Nueva orden**
- Con el botón derecho sobre el instrumento financiero en la ventana **Observación del mercado** → **Nueva orden**

Se abrirá la ventana **"Orden".** Del menú **"Tipo"** en la ventana seleccione **"Orden pendiente".**

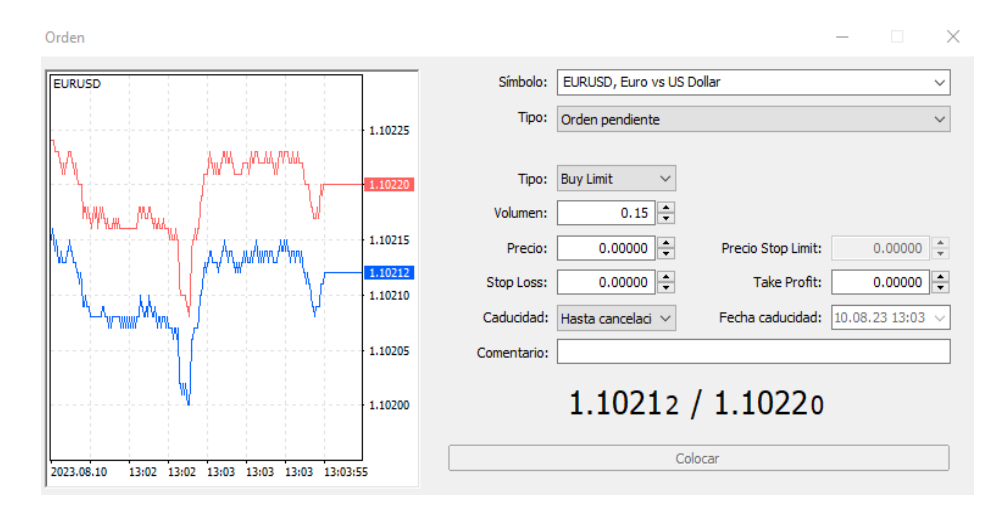

Seleccione el tipo de la orden:

- Buy Limit coloca orden pendiente de compra por debajo del precio actual del mercado
- Sell Limit coloca orden pendiente de venta por encima del precio actual del mercado
- Buy Stop coloca orden pendiente de compra por encima del precio actual del mercado
- Sell Stop coloca orden pendiente de venta por debajo del precio actual del mercado
- Buy Stop Limit activación retrasada de orden Buy Limit
- Sell Stop Limit activación retrasada de orden Sell Limit

Después de elegir el tipo de la orden pendiente, introduzca el volúmen.

Introduzca el **Precio** de la orden pendiente. La orden pendiente se ejecutará solamente si el precio de mercado alcanza el nivel preestablecido.

Los campos **Stop Loss** y **Take Profit** son opcionales. A través de ellos se establecen niveles de órdenes pendientes adjuntas a órdenes pendientes individuales (vea la sección "Órdenes pendientes adjuntas")

Seleccione **"Caducidad"** de la orden pendiente. Si establece un período de validez que se alcanza antes de que se active la orden, la misma se cancelará automáticamente.

Para finalizar la colocación de la orden pendiente individual, pinche el botón **"Colocar".**

Encontrará la orden pendiente colocada en la pestaña "Operaciones" en la ventana "Caja de herramientas" en la plataforma (vea la sección "Caja de herramientas")

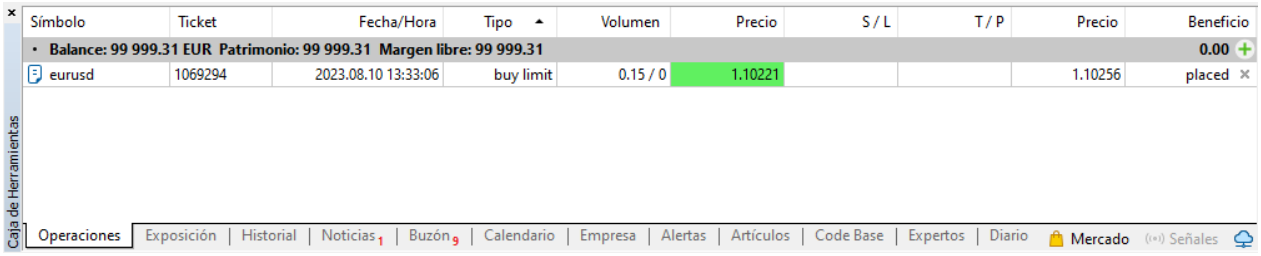

### **Modificación/eliminación de orden pendiente**

Para anular o modificar una orden pendiente, pinche con el botón derecho sobre ella y seleccione la opción **"Modificar o eliminar".** Se abrirá la siguiente ventana:

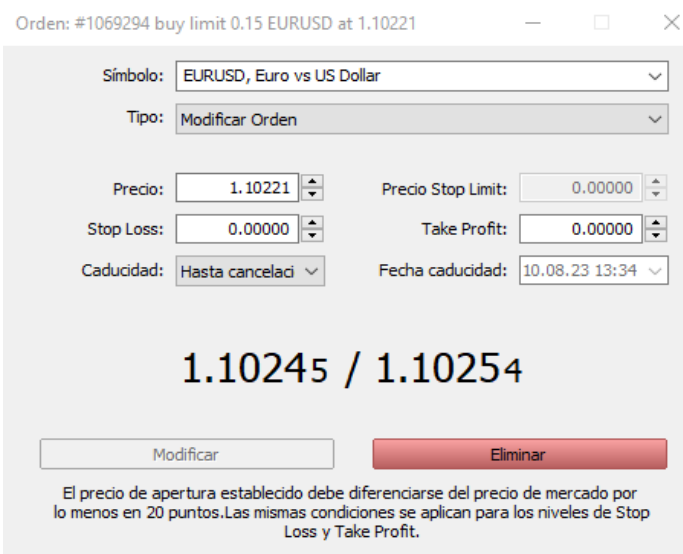

Pinche el botón rojo **"Eliminar"** para borrar la orden pendiente.

## **2. Órdenes pendientes adjuntas**

A diferencia de las órdenes pendientes individuales, que se utilizan de entrada en el mercado (apertura de posición), las órdenes pendientes adjuntas se utilizan de salida del mercado (cierre de posición).

Las órdenes pendientes adjuntas son dos tipos:

- **Stop Loss** orden de limitación de pérdidas
- **Take Profit** orden de toma de beneficios

Para colocar orden pendiente adjunta a una posición ya abierta, vaya a la ventana **"Caja de herramientas"** en la plataforma y seleccione una posición abierta en concreto, a la cual va a adjuntar orden stop o limitada.

Pinche con el botón derecho sobre la posición y elija la opción **"Modificar o eliminar"**, para que se abra la siguiente ventana:

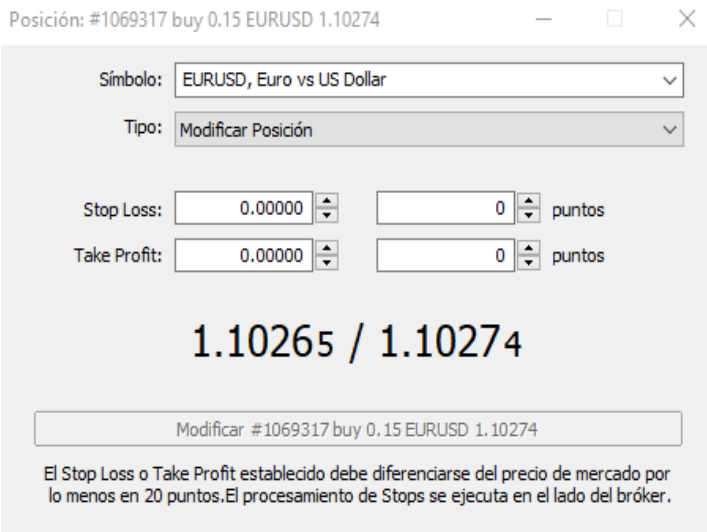

Para colocar orden pendiente de limitación de las pérdidas, introduzca precio en el campo **Stop Loss.** El precio puede ser introducido también en puntos (parte del pip) como distancia del precio actual del mercado.

Para colocar una orden adjunta de toma de beneficios, introduzca un precio en el campo **"Take profit"**. El precio también se puede introducir en puntos (partes del pip), como una distancia del precio de mercado actual.

Pinche el botón **"Modificar"** para colocar órdenes adjuntas o para modificar ya colocadas.

**Nota:** Puede cerrar la posición incluso antes de que alguna de las órdenes pendientes adjuntas sea activada (vea la sección "Cierre de posición")**.**

## **Modificación/Eliminación de orden pendiente adjunta**

Pinche con el botón derecho sobre la posición principal y seleccione **"Modificar o eliminar".**

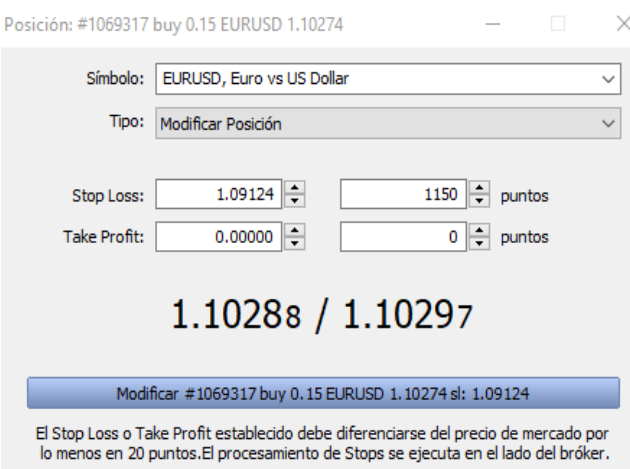

Para editarla, introduzca el nuevo valor de la orden Stop loss/Lilmit y pinche el botón **"Modificar".**

Para eliminarla, introduzca valores cero en los campos (0.0000) y pinche el botón **"Modificar".**

Para información adicional, puede utilizar la sección "Ayuda" en la plataforma presionando la tecla F1.